## Как загрузить файл, размер которого превышает 5 МБ.

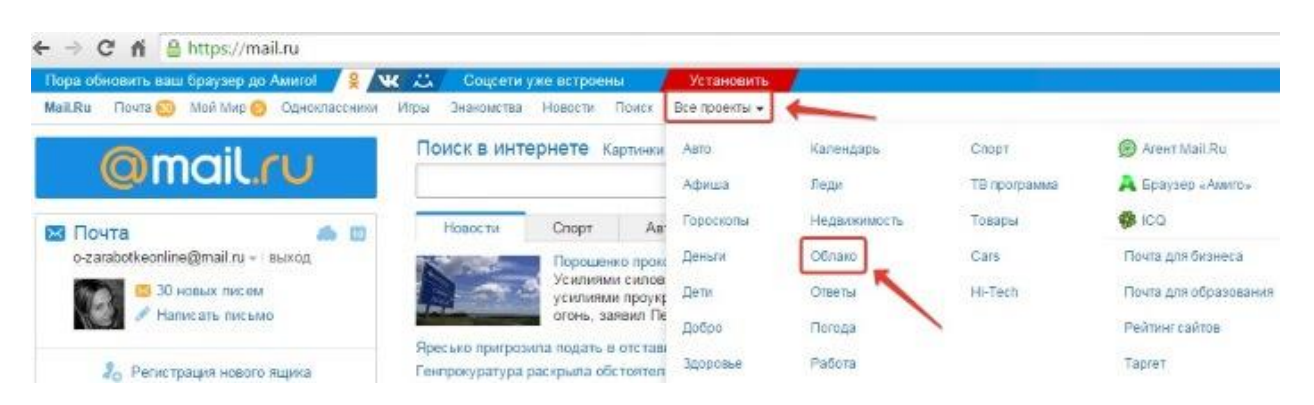

Изначально туда уже загружены картинки и видео файл, которые вы можете удалить. **Удалить файлы** возможно несколькими путями. Если нужно удалить сразу несколько файлов, отмечаем их галочкой и жмем на кнопочку «Удалить» сверху.

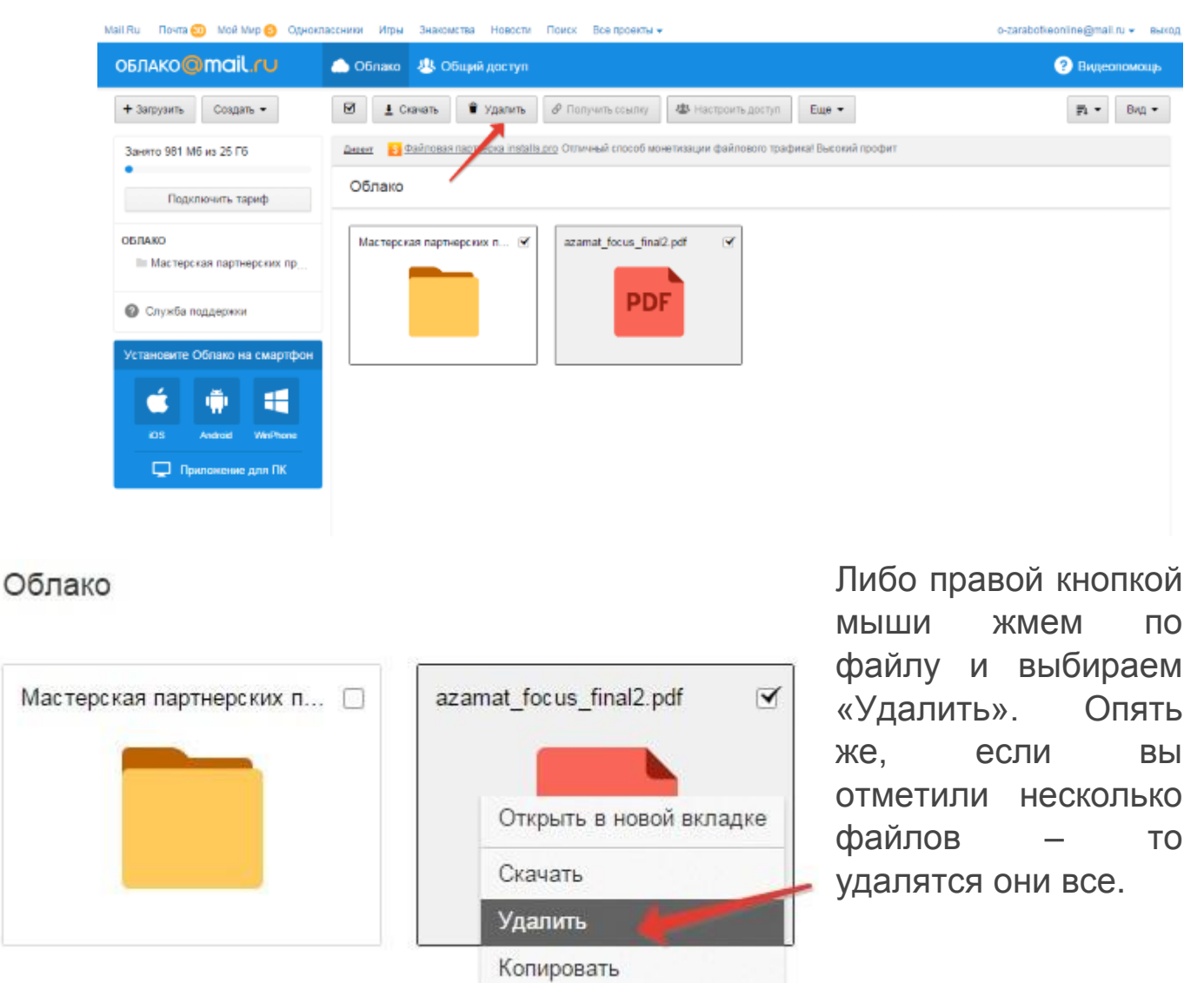

Чтобы **добавить файлы с компьютера в облако**, используем кнопочку «Загрузить» в левом верхнем углу.

Можно загружать через кнопку «Выбрать файлы на компьютере», либо перетащить их в окно загрузки мышкой. Есть ограничение – размер загружаемого файла до 2 Гб.

Рядом с кнопкой «Загрузить» видим кнопку «Создать». Ее используем для **создания папок, документов (ворд), таблиц (эксель) или презентаций (power point) прямо в облаке**.

Если хотите упорядочить файлы в облаке, то создайте для них специальные папки. Чтобы **переместить файл в папку**, выделите его галочкой, нажмите правой кнопкой мыши, выберите пункт «Переместить».

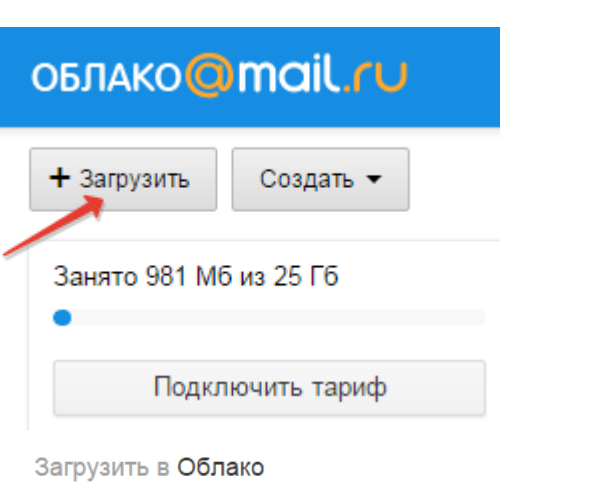

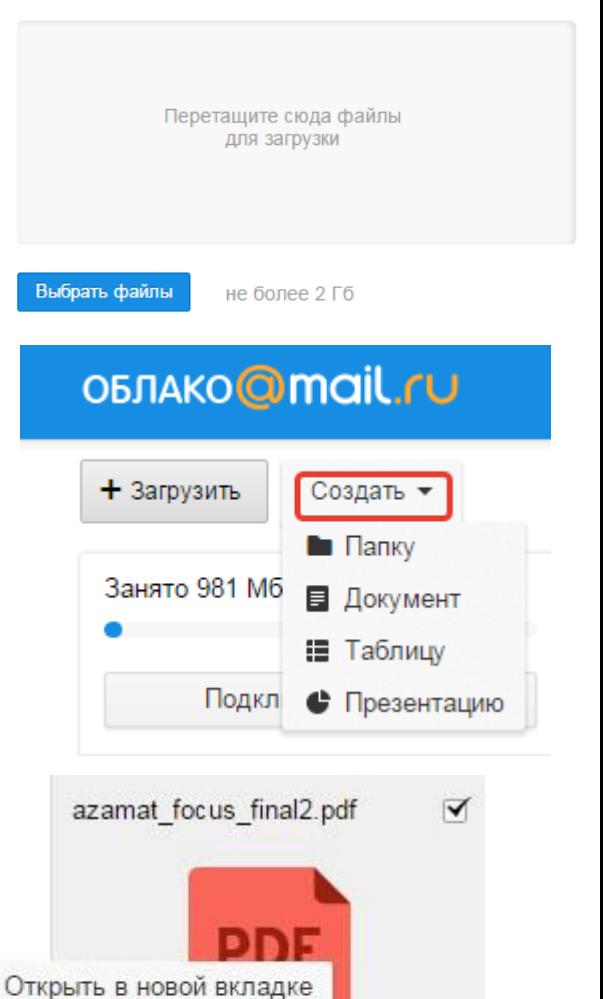

Скачать

Удалить

Копировать

Переместить

Откроется окошко, в котором вы можете выбрать папку для перемещения или тут же создать новую.

×

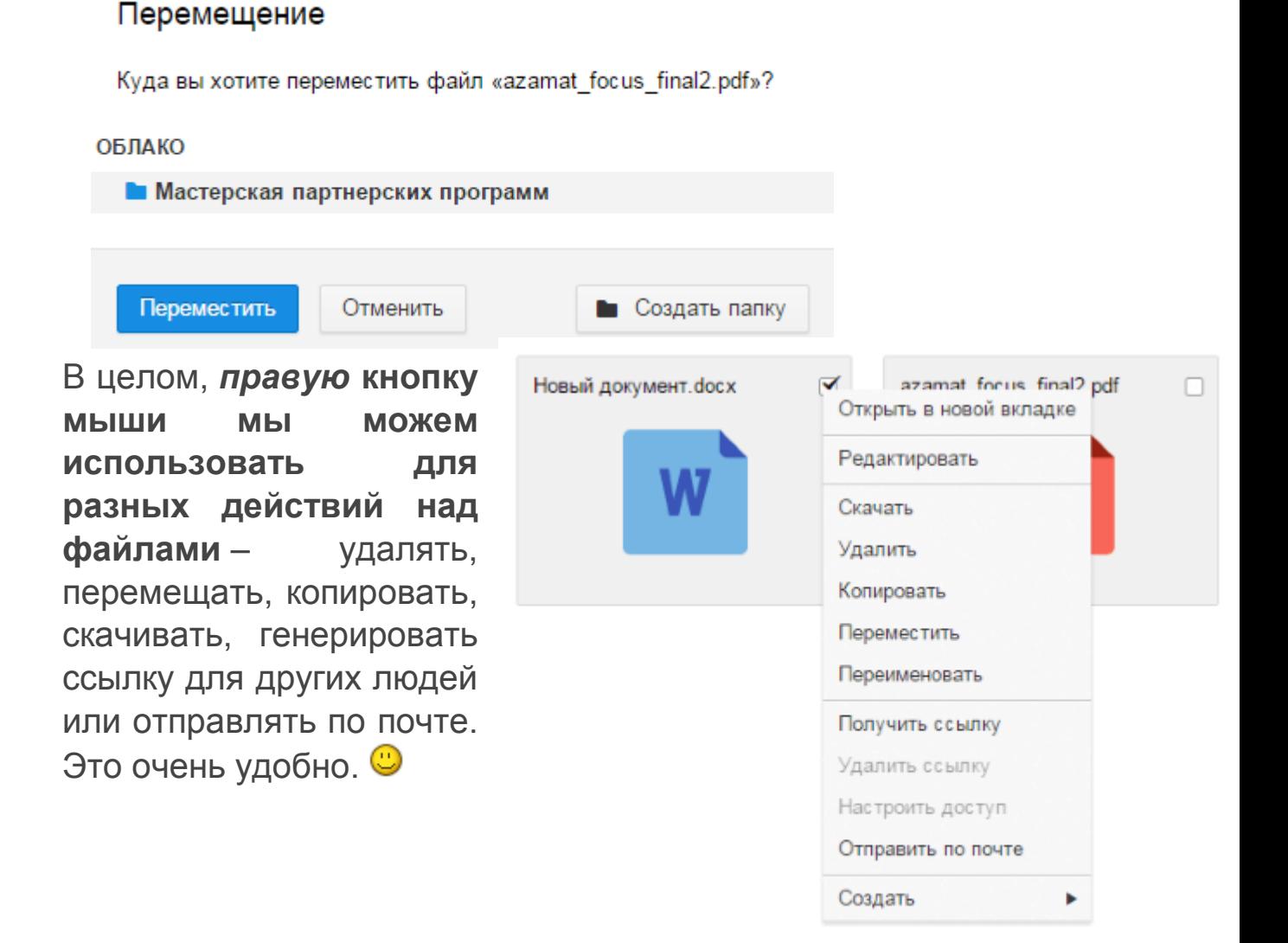

Чтобы **поделиться файлом и сгенерировать на него ссылку**, для начала выделите его галочкой, затем нажмите на кнопочку «Получить ссылку» или используйте правую кнопку мыши.

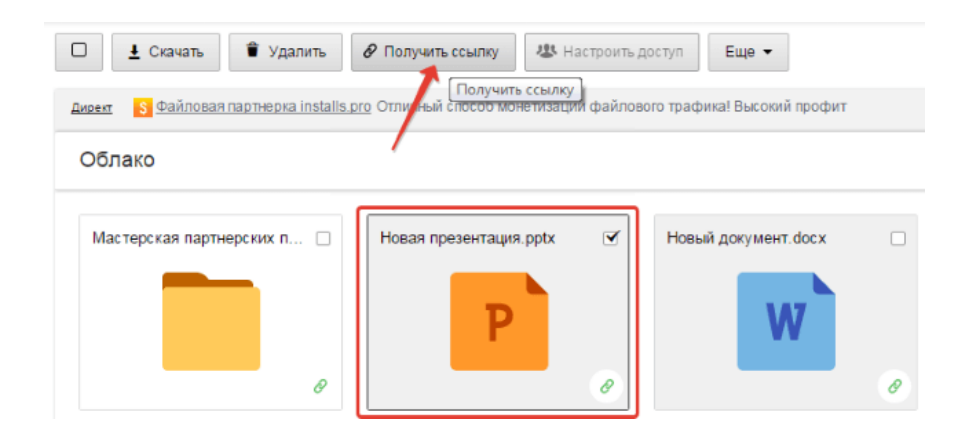

Откроется окошко, где вы сможете скопировать ссылку на этот файл и поделиться ей.

## Ссылка на файл «Новая презентация.pptx»

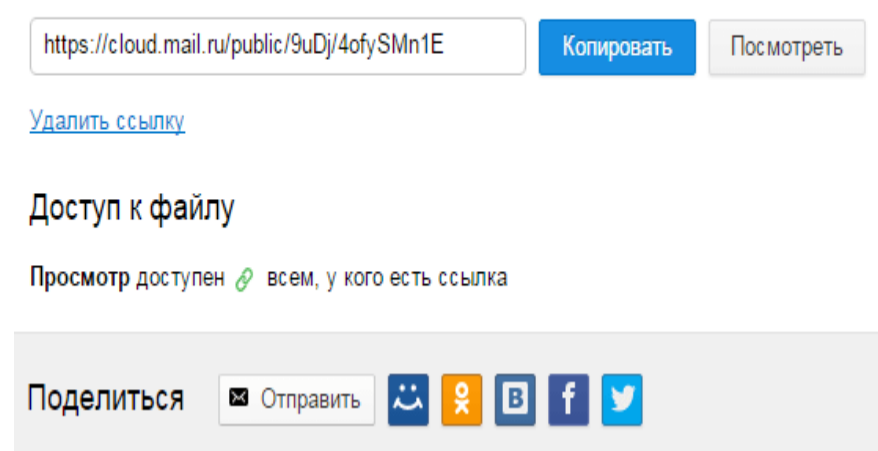

*С уважением, Щербаткина Александра Николаевна. Институт Мировой Экономики и Финансов 414040, Астрахань, ул. Нечаева, дом 12 tel: +7 (8512) 238-237; +7 (8512) 211-444 доб. 607; email:* [ASHCHerbatkina@imef.ru](mailto:ASHCHerbatkina@imef.ru)